# **System Settings on SPA8000 Phone Adapter**

# **Objective**

The System Settings page is used by the administrator to configure some basic functions of the device such as password, syslog server, and debug levels. The administrator has access to two different system settings, advanced and basic, which are located on the upper right area of the GUI. The advanced system settings provides more options to configure in addition to the options given in the basic system settings. This article explains how to configure both the basic and advanced system settings on the SPA8000 phone adapter.

# **Applicable Devices**

• SPA8000

## **Software Version**

 $• 6.1.12$ 

# **System Settings**

### **Basic Settings**

Step 1. Log in to the web configuration utility and choose **Admin Login > Basic > Voice > System.** The Basic System page opens:

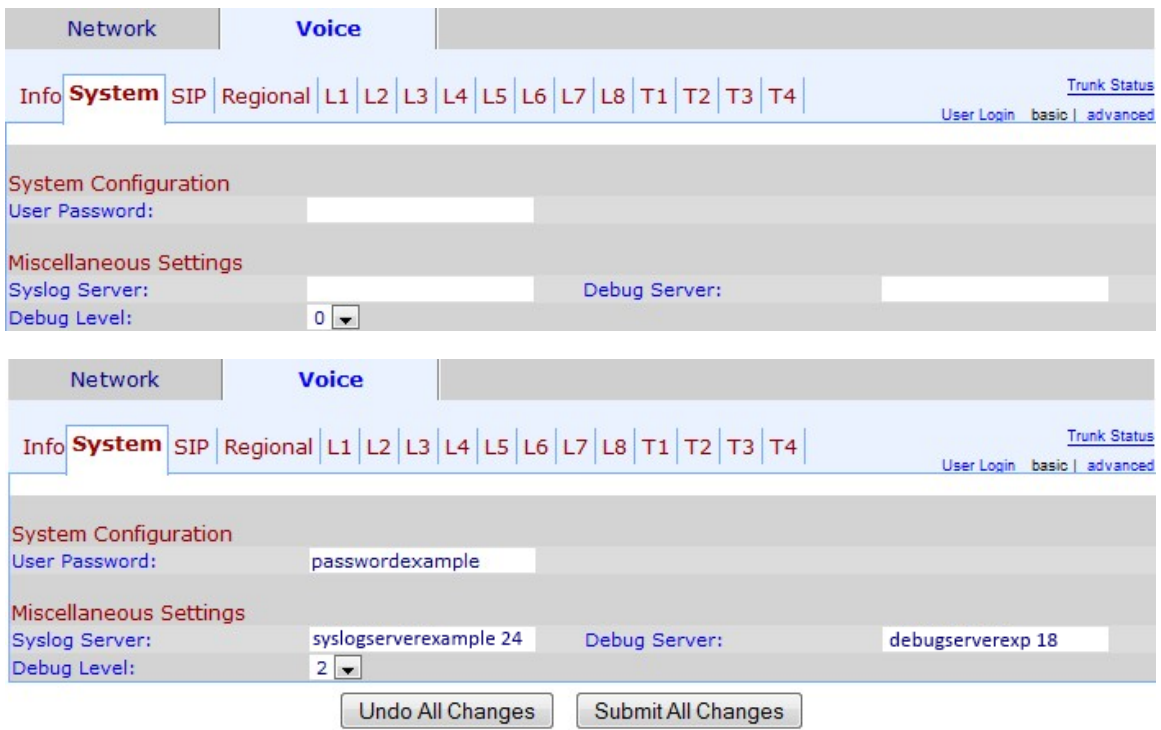

Step 2. Enter the password that you would like to assign to the user in the User Password field. The default value is no password. A user can access the web configuration utility and perform some configurations, but a user cannot configure as many options as an administrator.

Step 3. Enter the Syslog server name and port in the Syslog Server field. Syslog is an industry-standard protocol used to capture information about network activity. When enabled, the device will send all logged activities to the syslog server.

Step 4. Enter the debug server name and port in the Debug Server field. Debug is a process used to capture information about program activity. When enabled, the device will send all the problems that the programs have to a source/destination IP address and service to the debug server.

Step 5. Choose the level of debug information from the Debug Level drop-down list. The higher the level, the more detailed debug information is generated. The default level is 0, which means no debug information is generated. The debug level must be set to at least 2 to log SIP messages.

Step 6. Click **Submit All Changes** to save the settings.

#### **Advanced Settings**

Step 1. Log in to the web configuration utility and choose **Admin Login > Advanced > Voice > System**. The Advanced System page opens:

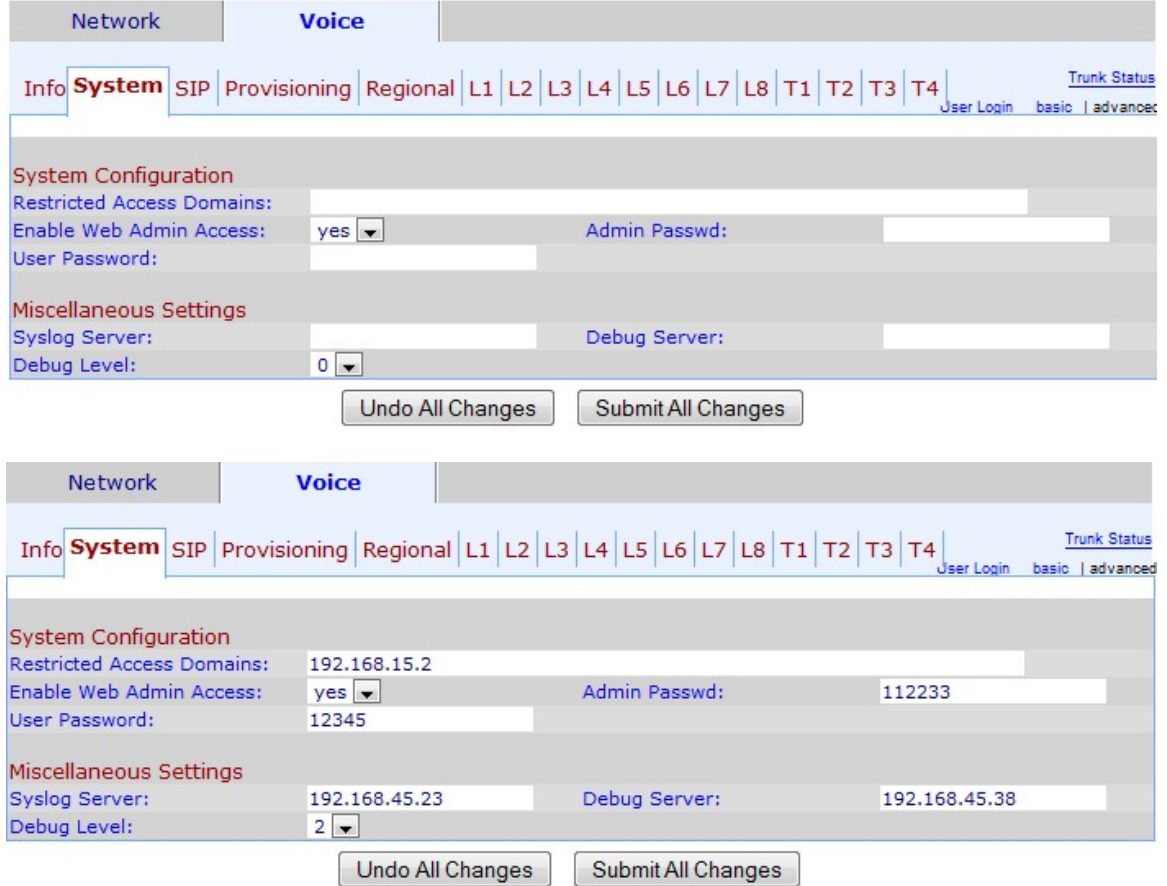

Step 2. Enter the domains to which you would like to restrict the access to the users in the Restricted Access Domains field. Use this field to block calls from IP phones in a certain domain.If you want to restrict the access for more than one domain, place a comma(**,**) after each domain.

Step 3. From the Enable Web Admin Access drop-down list, choose if you would like to enable administrative access to the web configuration utility.

**Warning:** If you choose **NO** in Step 3 , you won't be able to do many of these configuration,

including changing it back. The only way that you will be able to reset this configuration is with the Interactive Voice Response (IVR) interface. If you need to reset the device via IVR please follow the steps mentioned in the article Reset Factory Defaults via IVR on SPA8000 Analog Telephone Adapter.

Step 4. Enter the password that you would like to assign to the administrator in the Admin Password field. The default value is no password. The admin password gives administrative access to the web configuration utility.

Step 5. Enter the password that you would like to assign to the user in the User Password field. The default value is no password. A user can access the web configuration utility and perform some configurations, but a user cannot configure as many options as an administrator.

Step 6. Enter the Syslog server IP address in the Syslog Server field. Syslog is an industrystandard protocol used to capture information about network activity. When enabled, the device will send all log activities to the syslog server.

Step 7. Enter the debug server IP address in the Debug Server field.Debug is a process used to capture information about program activity. When enabled, the device will send all the problems that the programs have to a source/destination IP address and service to the debug server.

Step 8. Choose the level of debug information from the Debug Level drop-down list. The higher the level, the more detailed debug information is generated. The default level is 0, which means no debug information is generated. The debug level must be set to at least 2 to log SIP messages.

Step 9. Click **Submit All Changes** to save the settings.